## DERO Wallet for Android

*(Not all android devices can run the DERO wallet. If having issues please contact the DERO community on their Discord channel or setup your wallet on a Mac, Windows or Linux PC)* 

- 1. Install Termux. This can be found here: <https://f-droid.org/packages/com.termux>
- 2. Run Termux it should look like the below image.
- 3. Type **pkg update** and press 'enter'

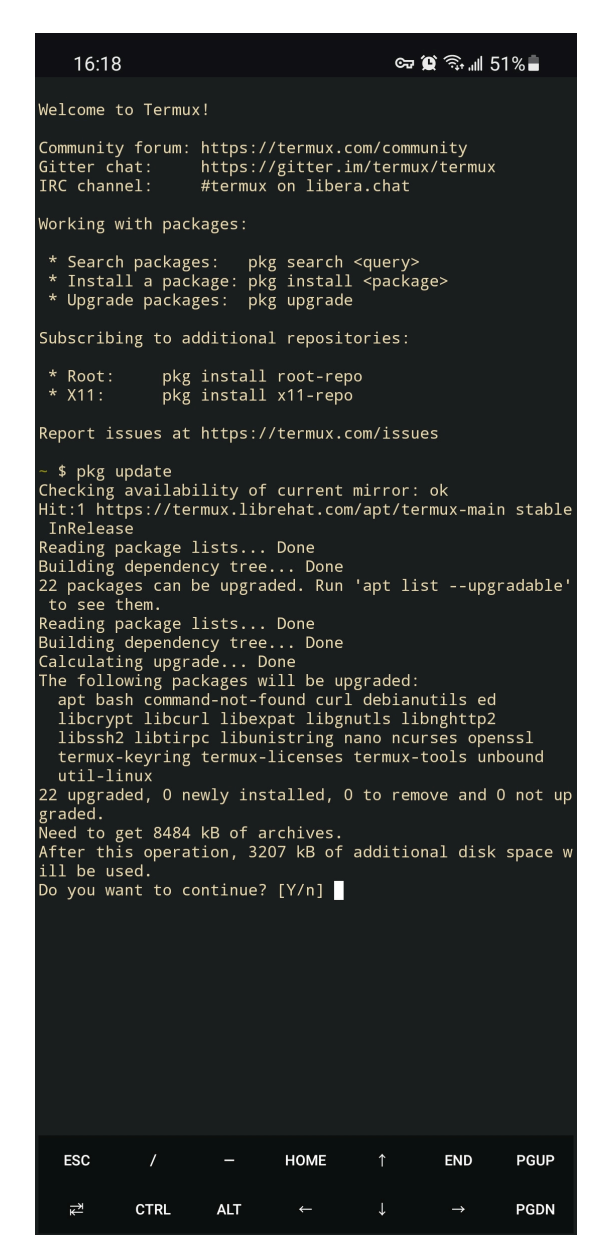

Type Y when prompted and press 'enter'

If prompted for 'inputs [default=N]' simply type **n** and press 'enter'

- 4. Install wget by typing pkg install wget and press 'enter' confirm with y if prompted
- 5. Install the latest version of DERO by typing the following: wget https://github.com/deroproject/derohe/releases/latest/download/ dero\_linux\_arm64.tar.gz
- 6. Extract the DERO files by typing tar -xf dero\_linux\_arm64.tar.gz and press 'enter'
- 7. Move to the new DERO directory by typing cd dero\_linux\_arm64 and press 'enter'. Your screen should now look like this:

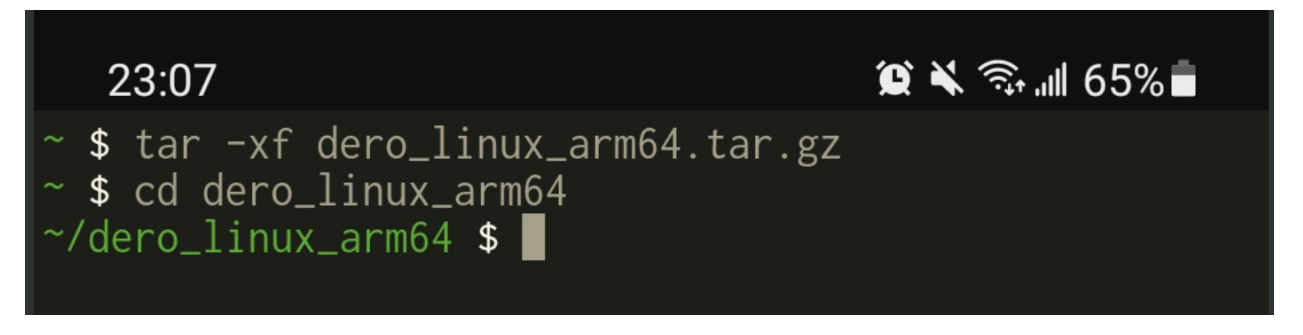

- 8. If you would like to run a full node wallet at this point visit [https://docs.dero.io/rtd\\_pages/](https://docs.dero.io/rtd_pages/basic_androidmining.html) [basic\\_androidmining.html](https://docs.dero.io/rtd_pages/basic_androidmining.html) for complete instructions. Otherwise continue with this guide for the remote access wallet. For most, remote wallets are all you need.
- 9. Open the DERO wallet by typing ./dero-wallet-cli-linux-arm64 --remote You should see this image:

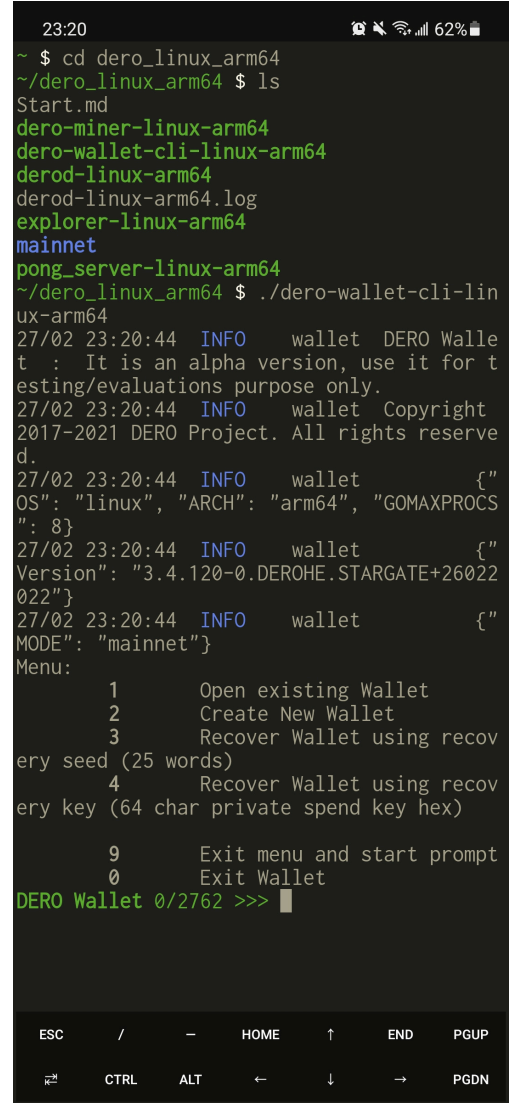

- 10. Type 2 to create a new wallet.
- 11. Type wallet.db to name your wallet
- 12. Give the wallet a password and confirm it when prompted. Do not lose this.
- 13. Set your preferred language when prompted.
- 14. You will now be given a 25 word wallet seed. It is very important that you record this on paper or secure removable storage as it is the only way to recover your wallet if you need to access it on a different device in the future. DO NOT copy and paste or save it directly on your computer or mobile device as this would put your assets at risk of theft.
- 15. You have now successfully created a wallet. You must register it by pressing '4' and enter.

```
Display account Address
                Display Seed (Please save seed in safe locatio
        \overline{2}3<sup>1</sup>Display Keys (hex)
        \overline{4}Account registration to blockchain (registrati
on has no fee requirement and is precondition to use the accou
nt)\overline{7}Change wallet password
        8
                Close Wallet
        9
                Exit menu and start prompt
        0
                Exit Wallet
derolgyn 0/3999 0.00000 Account Unregistered >>> 4
Wallet address : dero1qynykqf55zw708maj8kehjknz4x3jmftpjht4lju
hmgra586qwk4wqgk4wr7a is going to be registered. This is a pre-
condition for using the online chain. It will take few seconds
to register.
Wallet address : dero1qynykqf55zw708maj8kehjknz4x3jmftpjht4lju
hmgra586qwk4wqgk4wr7a is going to be registered.Pls wait till
the account is registered.
This will take a couple of minutes. Please wait....
```
The registration process will take between 10 minutes and 1 hour.

A Successful registration will look like the below image.

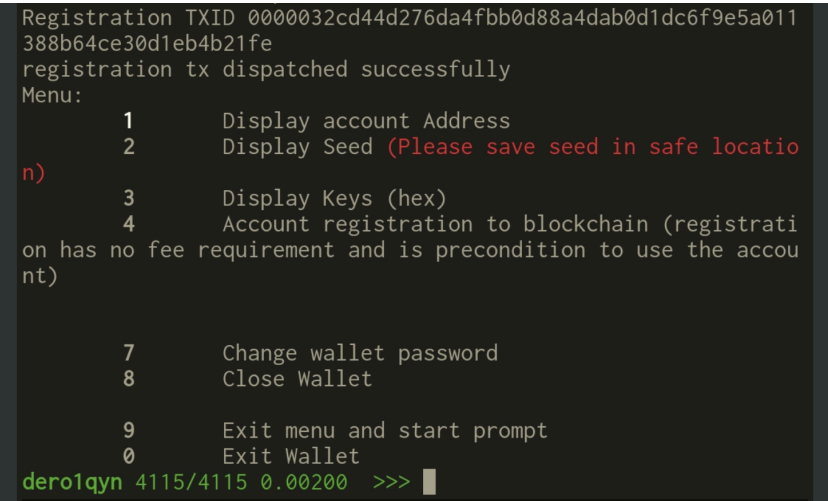

- 16. Press 1 to display your account address this is the address you will copy to receive DERO and/or tokens.
- 17. Your wallet should look like this if it is properly set up:

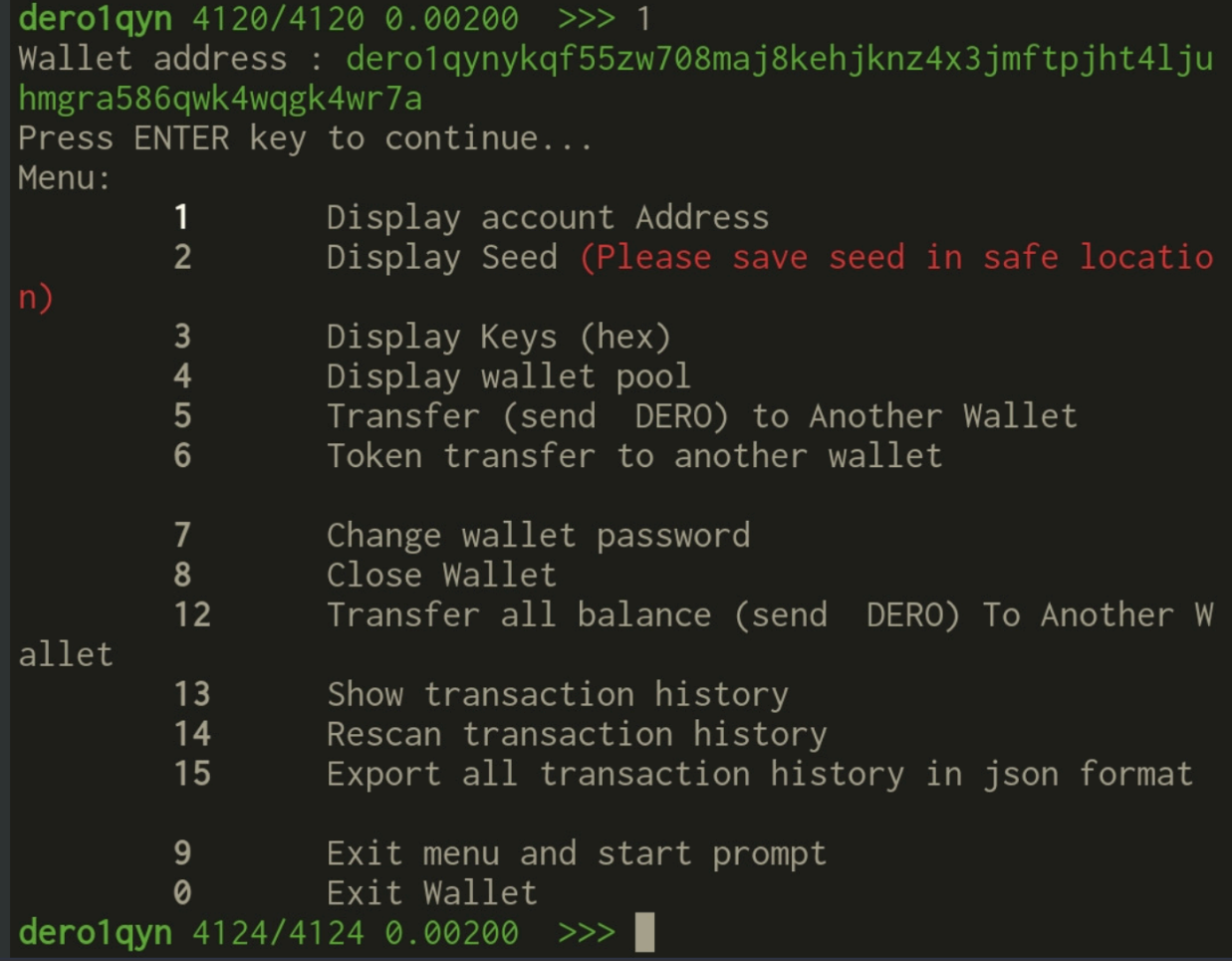

**To access your wallet again later, reopen Termux and repeat steps 7-9.**